## 登録完了までの流れ

1.トップページ「応募はこちらから」ボタンをクリック。 ログイン O 応募はこちらから Đ 同意確認事項に同意します。 新規心 確認・修正はこちら ※「ログイン」ボタンは応募後、内容修正する時に使用します。 . . . . . . . . . . . . . . . イベントトップ画面 ※イベントごとで応募ページが異なり、データは共有していません。 どちらも最初は「応募はこちらから」をクリックしてください。 た。  $\overline{12}$ 確認 2. 入力項目をすべて入力し、「確認」ボタンをクリック。 入力画面 3. 入力内容の確認画面が表示されます。「仮応募」ボタンをクリック。 仮応募 ※確認画面に進まない場合は、「必須項目が入力されていない」「指定と異なる形式で入力している (例:数字のみ入力の項目に日本語で入力している)」等のエラーが発生しています。 入力確認画面

該当項目に赤文字でエラーメッセージが表示されていますので、修正のうえ、お進みください。

4. 仮応募完了画面が表示されます。同時に「(5)担当 E-mail」で入力いただいたメールアドレス宛に仮応募完了 

メールが自動送信されます。

- イベントに仮応募する イベント名 2019北陸3県インターンシップフェス (東京·名古屋·大阪会場) 応募受付期間 2019年4月1日 09時00分 ~ 2019年4月8日 17時00分 募集人数 40社程度 (石川県枠として) 仮応募が完了しました 配信元メールアドレス no-reniv@ic-ishikawa.in 連絡先メールアドレス kikaku@jobcafe-ishikawa.jp のアドレス欄に張り付けて応募を完了してください。 らをご確認ください。 上記操作が仮応募後3日以内にお済でない場合は、<br>仮応募は削除されますのでご注意ください。 仮応募完了画面
- 5. 仮応募受付メールに記載されている URL を開きます。 ※応募から72時間以内にURLを開かないと、自動で応 募内容が削除されます。復活することはできません。 ※仮応募受付メールが送られてこない場合は、入力さ れたメールアドレスが誤っている可能性がありますの で、事務局までご連絡下さい。

件名 【2019北陸3県インターンシップフェス】仮応募を受け付けました kikaku@jobcafe-ishikawa.jpさま <sub>周)</sub>obcare-ishikawa.jp.c ま<br>ちは。ジョブカフェ石川 イベント受付システムです。<br>いただき、ありがとうございます。<br>北陸8県インターンシップフェス(東京・名古屋・大阪会場)』の<br>を受け付けました。 .<br>(応募いただき、ありがとうご。<br>f?n19北昧?県オンターンシャプ 仮応募のみではまだ応募は完了しておりませんので、本応募へと進んで<br>いただく必要があります。<br>いただく必要があります。 **TELEVISION DE SECOURLE** s応募へと進む。<br><sub>es来を</sub>完了させてください。 https://www.jc-ishikawa.jp/event/regist\_ticket/850fbabaaf682409e67d29dba7cb5d5afd419e 仮応募完了メール

6.応募完了です。応募内容の確認は、『応募したイベント一覧』よりお進みください。 ※仮応募完了メール及び本登録完了メールは、参加の当選メールではありません。

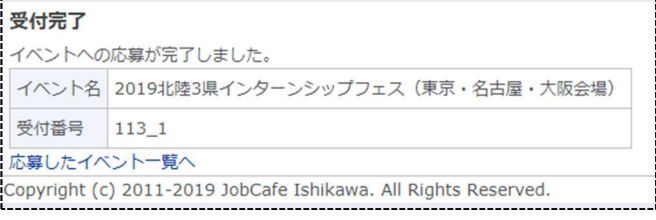

## ログイン~修正完了までの流れ

1.トップページ「ログイン」ボタンをクリック。同意確認事項に同意します。

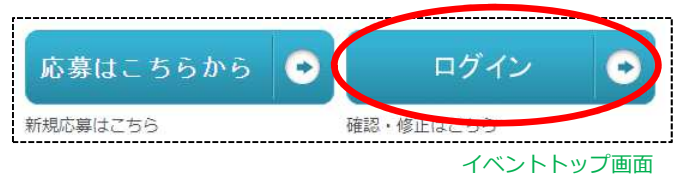

2. 応募の際に入力した「(5)担当 E-mail」のメールアドレスを入力し、「ログイン用の URL を送る」ボタンをク

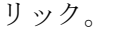

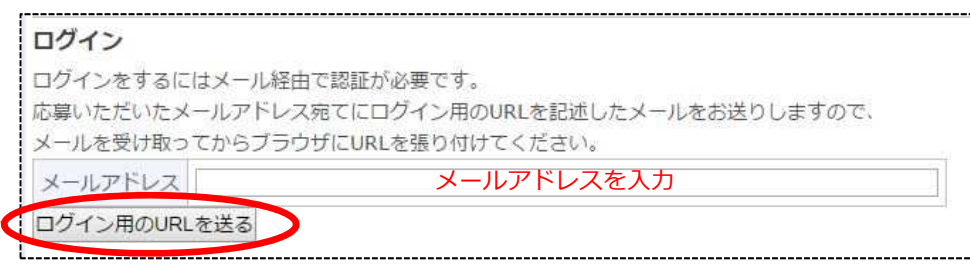

ログイン画面

3.送信完了画面が表示されます。同時に連絡先メールアドレス宛にログイン用のメールが自動送信されます。

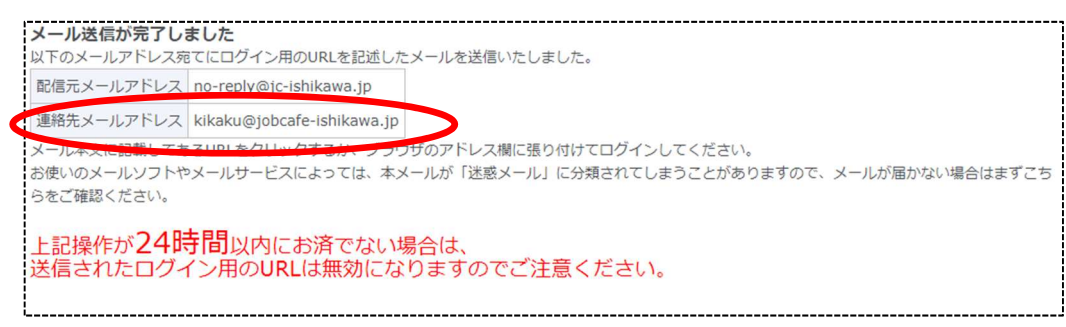

送信完了画面

4.メールに記載されているURLを開きます。 件名 【2019北陸3県インターンシップフェス】ログイン用のURL ※取得から24時間以内であれば、何度でもログ kikaku@iobcafe-ishikawa.ipさま インできます。 こんにちは。ジョブカフェ石川 イベント受付システムです。 『2019北陸3県インターンシップフェス(東京・名古屋・大阪会場)』へ<br>ログインす<u>るためには、下記的人にマクセスしてくだ</u>さい。 https://www.jc-ishikawa.jp/login/ticket/965473bca7a2f26933ba4969e09f8002cbca5aed 修正・確認は、アク<del>ヒス度、</del><br>1)「確認」文字をクリック<br>2)「編集」ポタンをクリック<br>の順にお進みください。 ※上記URLは24時間以内であれば、何度でもログインできます。

送信メール

5. アクセス後、「内容確認」項目の『<mark>確認』</mark>の文字をクリックし、応募内容の確認・編集へお進みください。

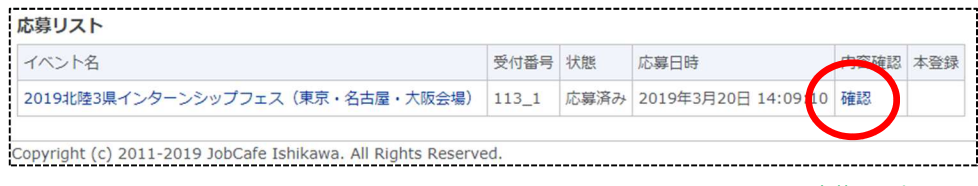

6.「編集」のボタンをクリック。

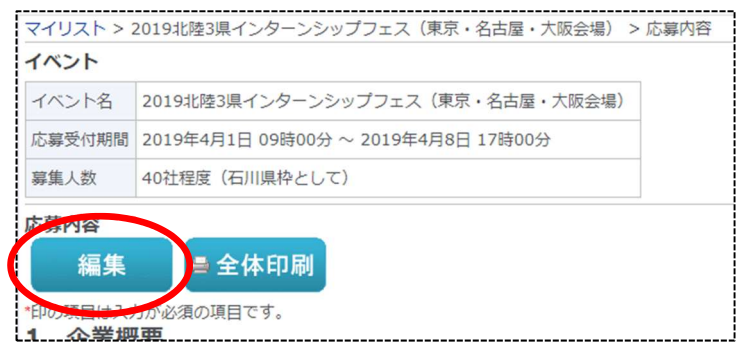

応募内容確認画面

7. 内容を編集したのち、「確認」ボタンをクリック。 8. 入力した内容でよろしければ「変更」ボタンをクリック。

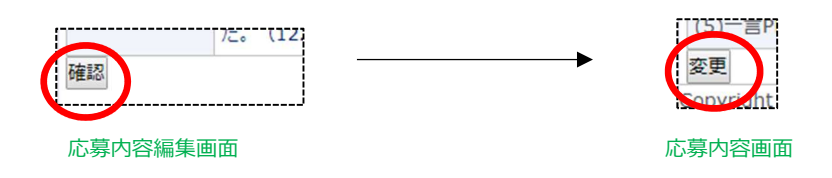

9.変更完了画面が表示されます。同時に連絡先のメールアドレス宛に変更完了メールが自動送信されます。

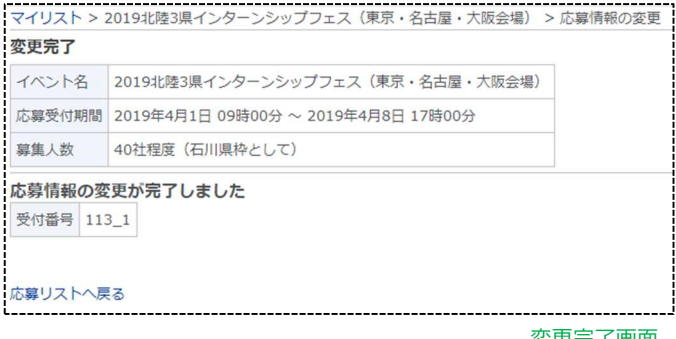

変更完了画面

10.応募内容の変更が完了しました。

芸出人 ジョブカフェ石川 <no-reply@jc-ishikawa.jp>☆ 件名 【2019北陸3県インターンシップフェス】応募内容を変更しました kikaku@jobcafe-ishikawa.jpさま こんにちは。ジョブカフェ石川 イベント受付システムです。<br>『2019北陸3県インターンシップフェス(東京・名古屋・大阪会場)』への<br>応募内容を変更いたしましたので、ご連絡いたします。

変更したご登録情報は、下記URLからご確認いただけます。<br><u>https://www.jchishikawa.jp/event/2019internship\_kengai</u>

変更完了メール

## 【問い合わせ先】

ジョブカフェ石川 企画・連携推進グループ TEL:076-235-4535 E-mail:kikaku@jobcafe-ishikawa.jp

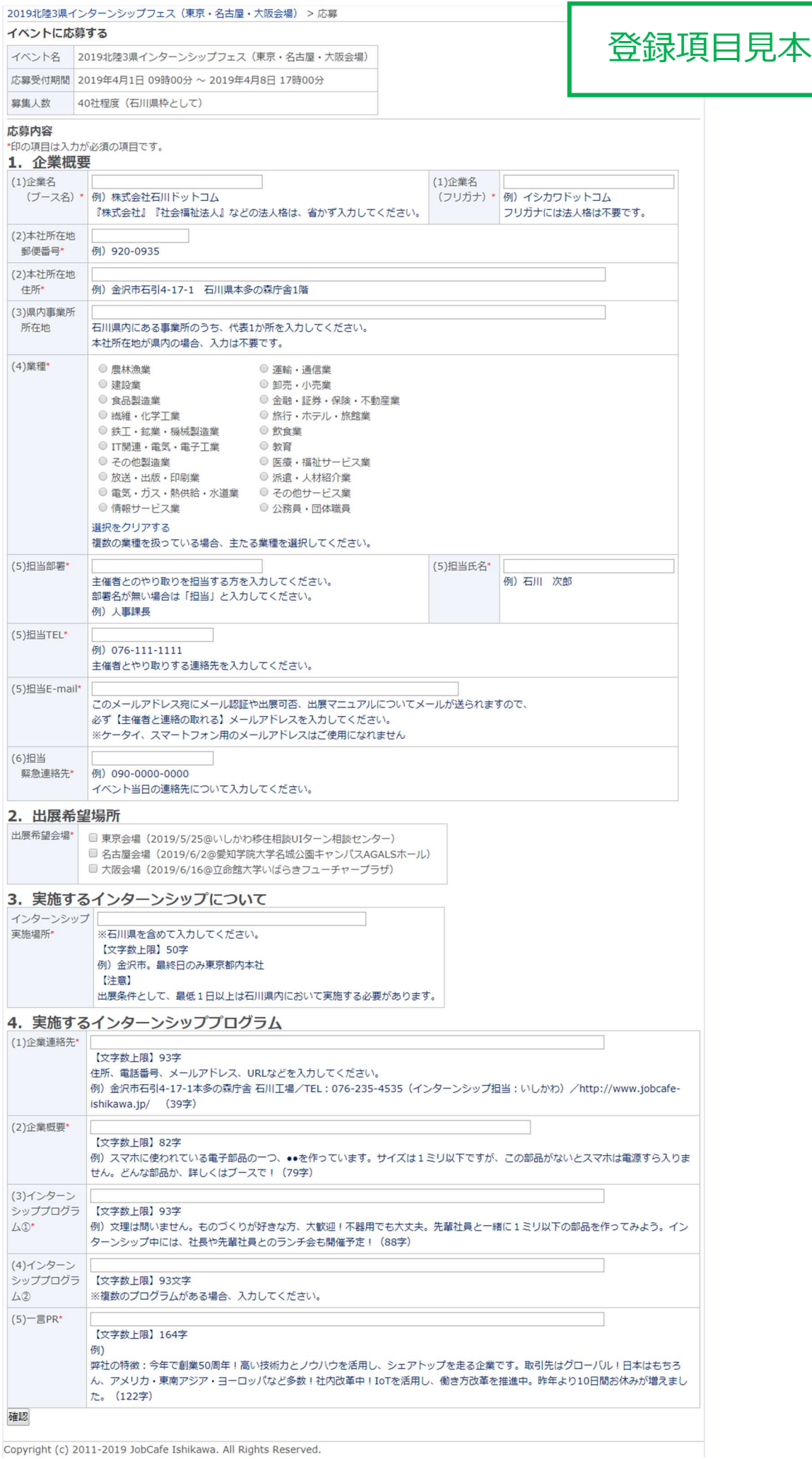

Copyright (c) 2011-2019 JobCafe Ishikawa. All Rights Reserved.